# 〇 D\_Bot ライバーのインストールと起動

1.インストール

①HPの[ダウンロード]をクリック

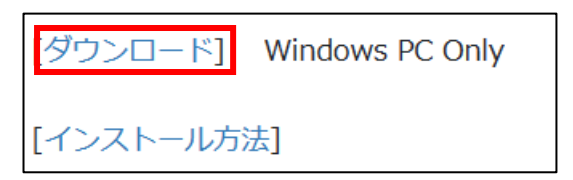

②[開く]をクリック

#### ③のフォルダ表示になるまで、少しダウンロードの時間がかかります。

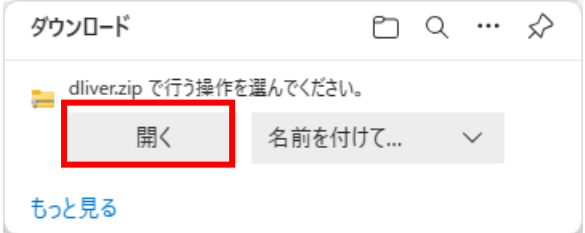

## ③「D ライバー」をクリック。

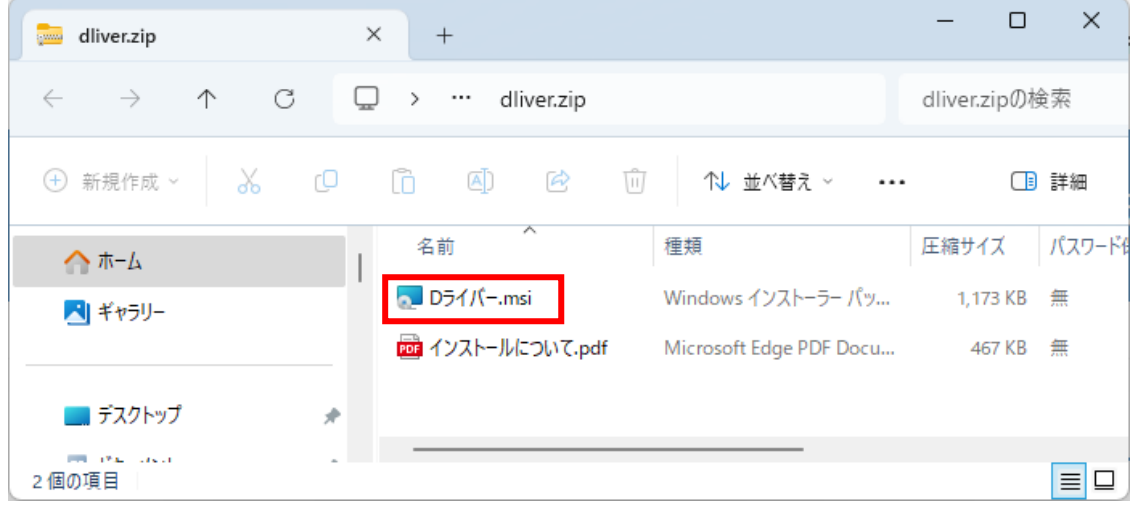

④Microsoft Defender SmartScreen の PC 保護のダイアログが表示されます。 [詳細情報]をクリック。

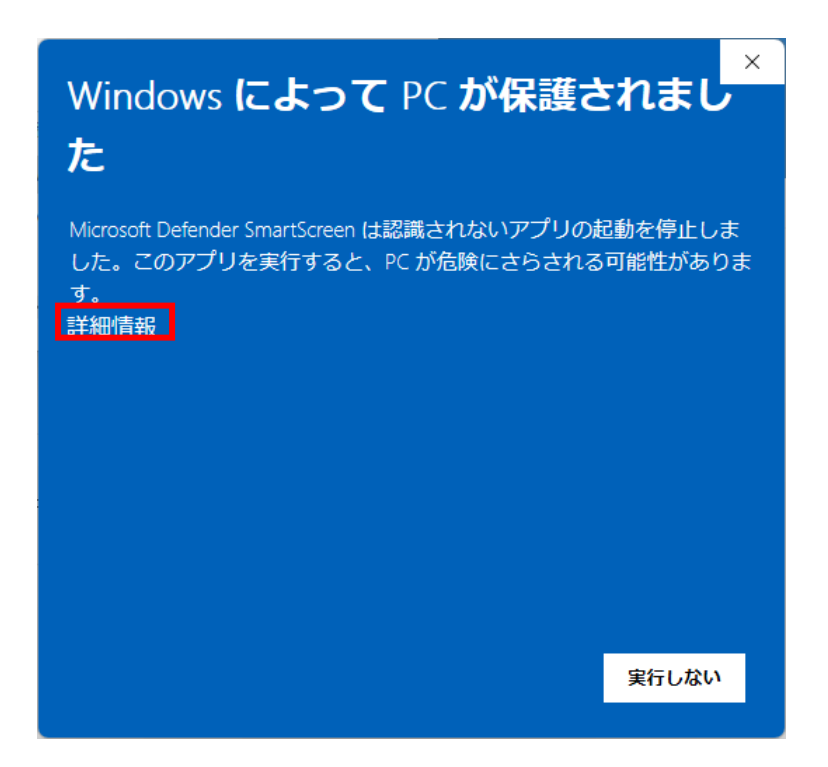

#### [実行]をクリック。

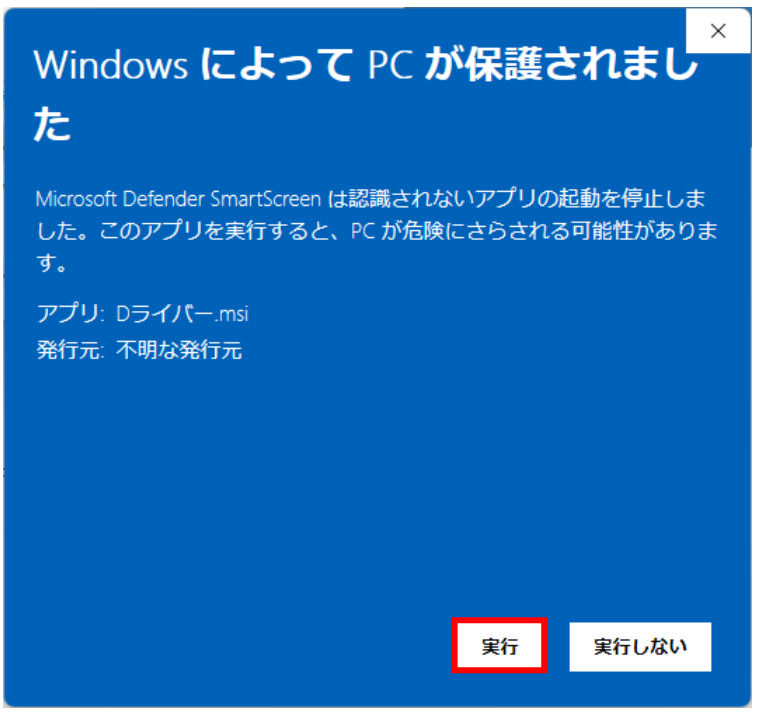

⑤インストラーが起動します。[次へ]をクリック。

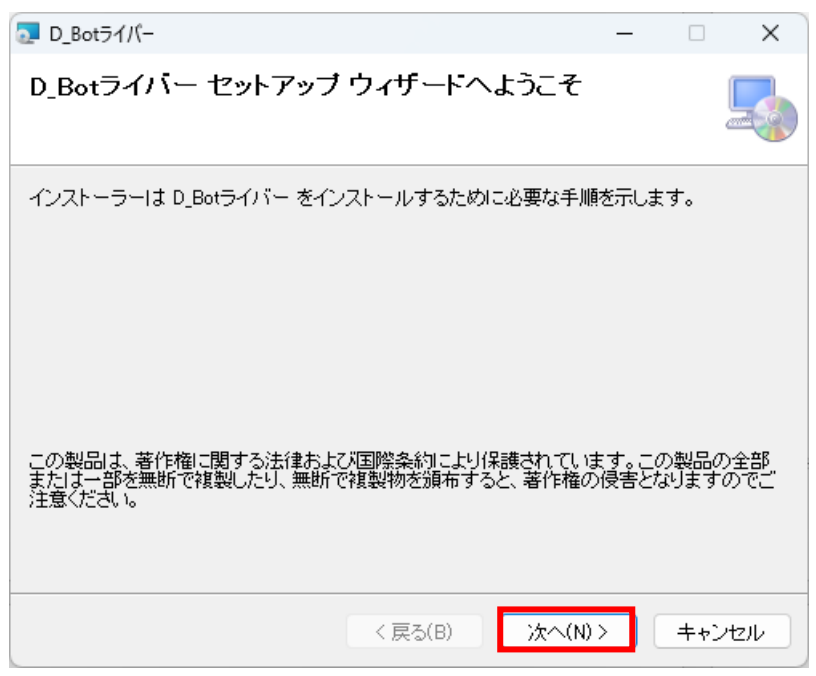

## ⑥ライセンス条項。[同意する]を選択して[次へ]をクリック。

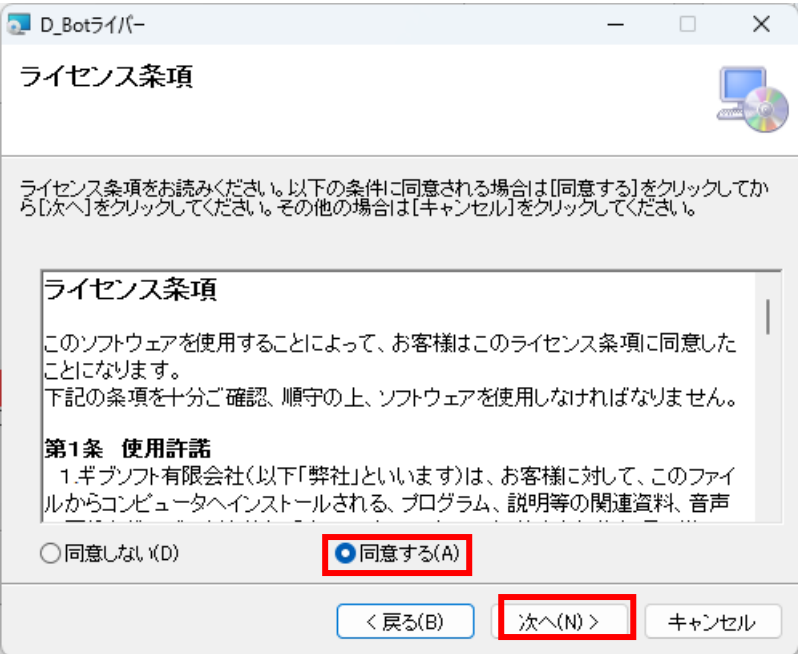

⑦インストール先のフォルダの選択。[次へ]をクリック

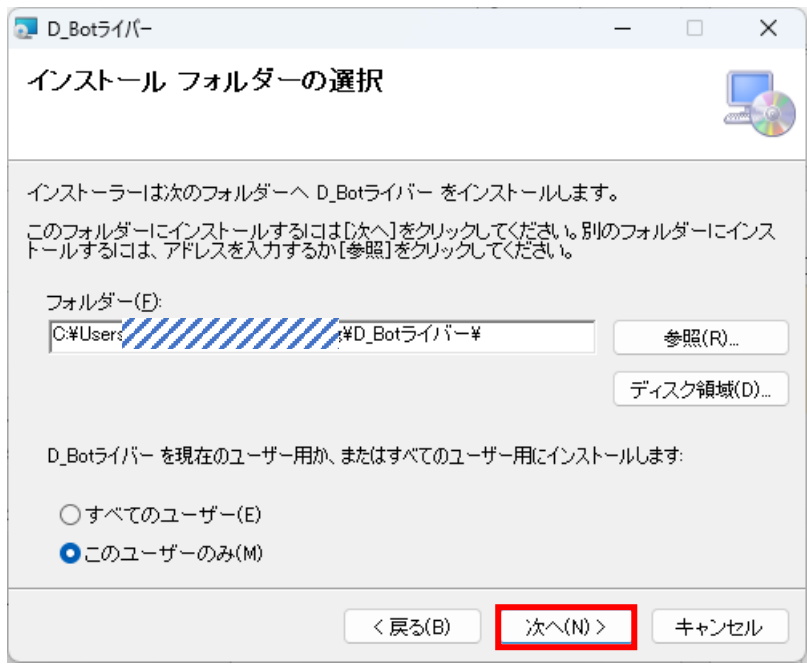

## ⑧インストールの確認。[次へ]をクリック

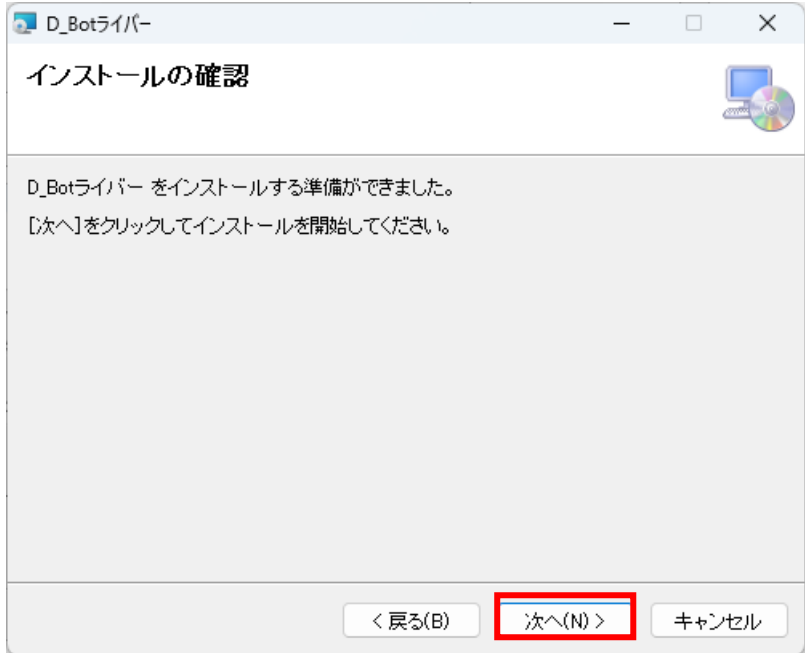

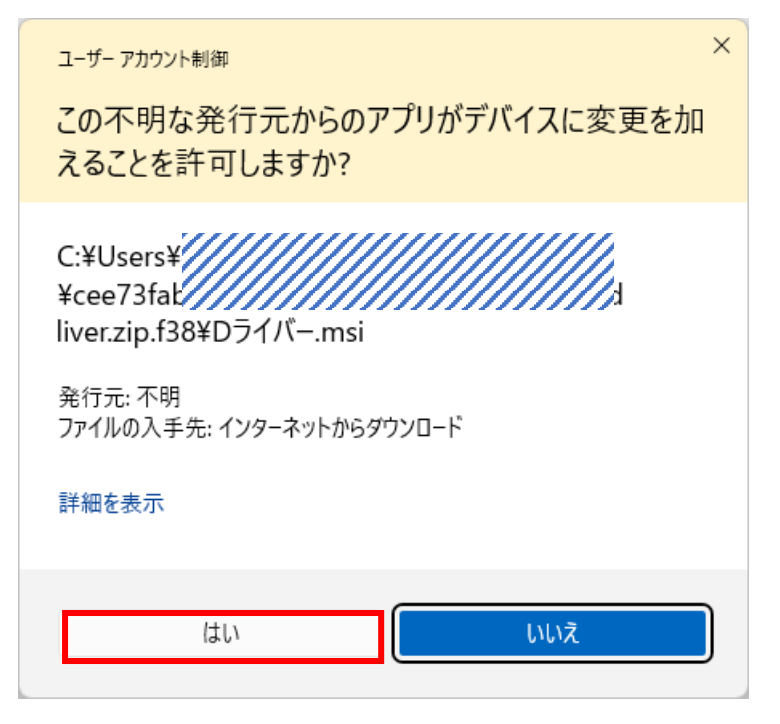

## ⑩インストールが実行されます。インストールが

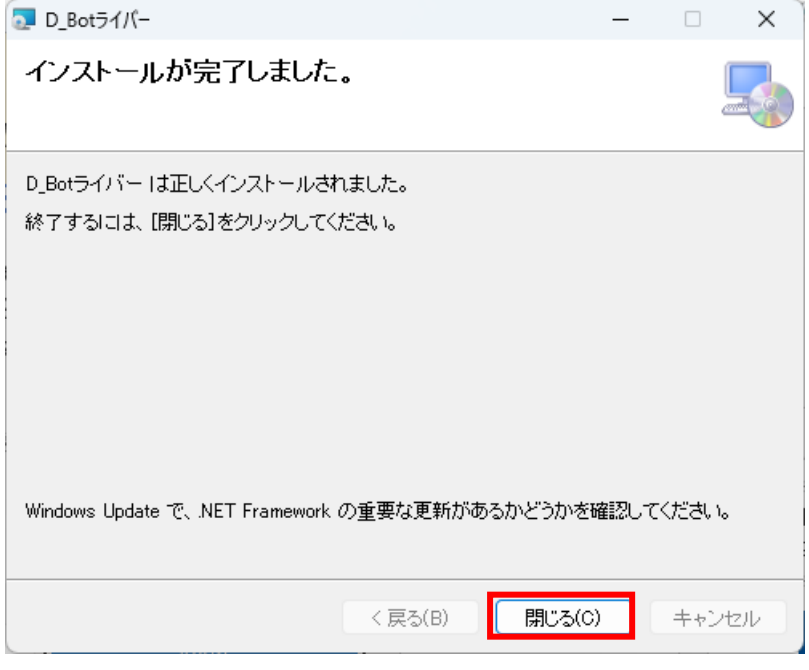

終了したら[閉じる]をクリック。

⑫「D\_Bot ライバー」がデスクトップとスタートメニューに起動用のショートカットが作成 されます。

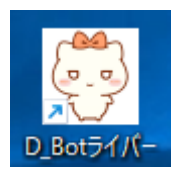

#### 2.起動

①初回に限り試用版の ID が自動で登録されます。[OK]をクリックします。

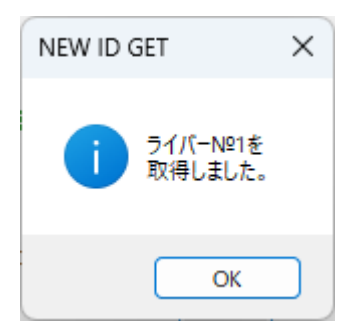

### ②メニューから[環境]-[プロフィール]を選択。 ニックネームとアイコンを登録します。

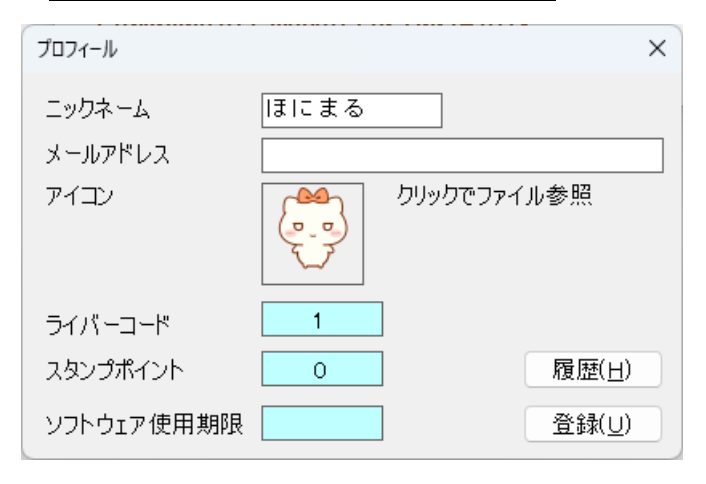

③メニューから[設定]-[スタンプ]を選択。

スタンプを確認したら[セット]ボタンをクリックします。

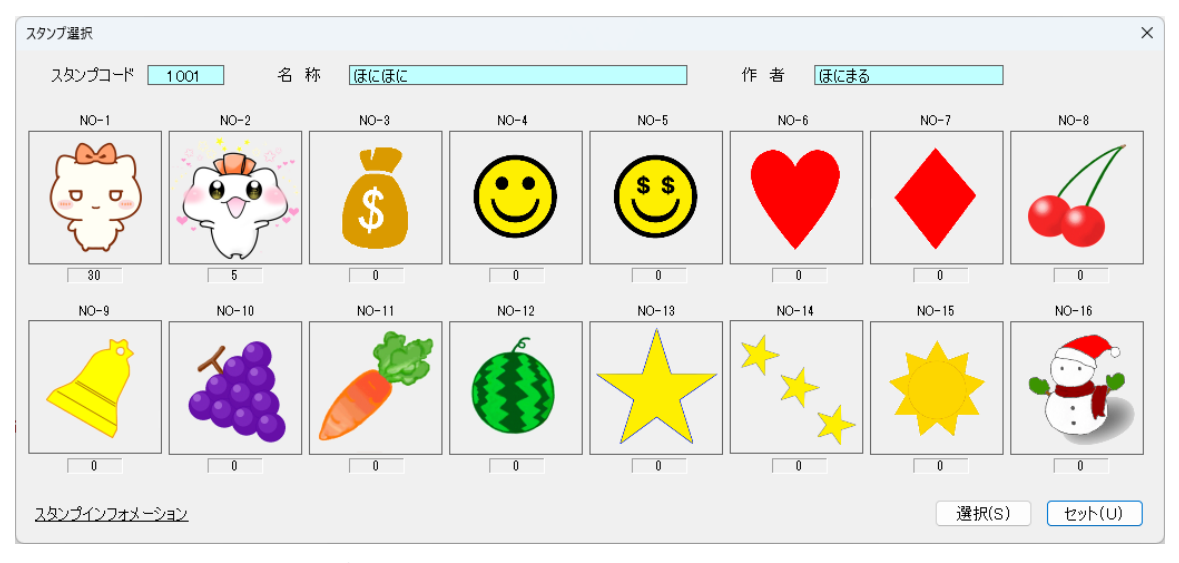

※[選択]ボタンでスタンプを選択できます。

④メニューから[プレイ]-[起動]を選択。

スタンプとニックネームの位置を決めて[スタート]をクリックします。

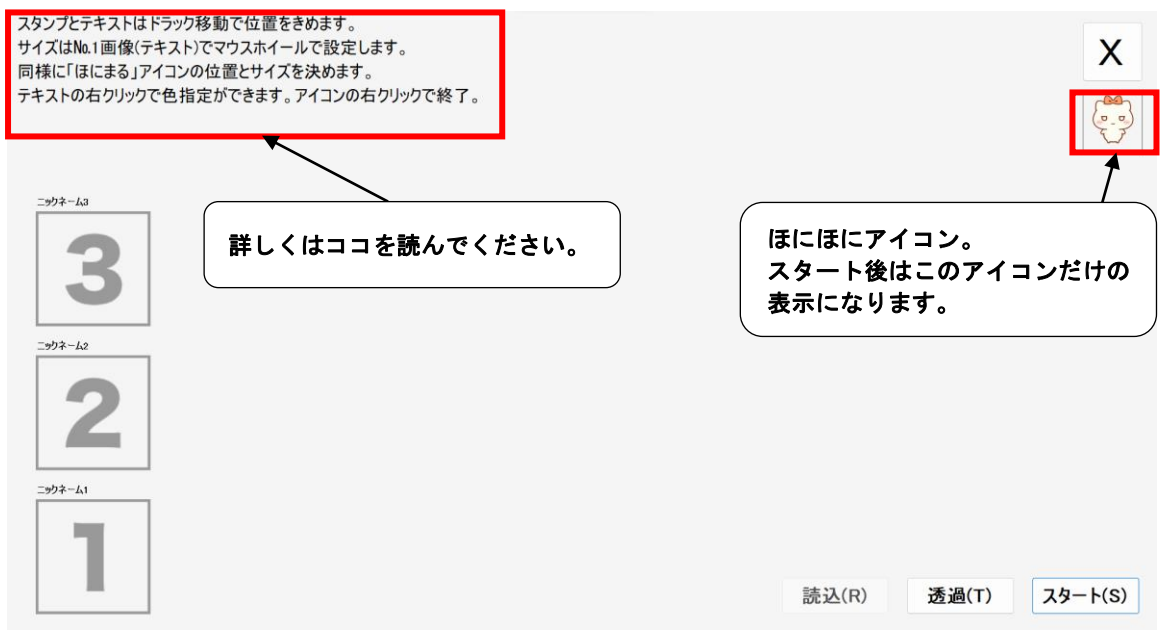

※[透過]はフォームを透過させます。 ※[読込]は前回の設定を読み込みます。

スタートすると画面がすべて消えます。あとはリスナーからのスタンプ待ちの状態です。

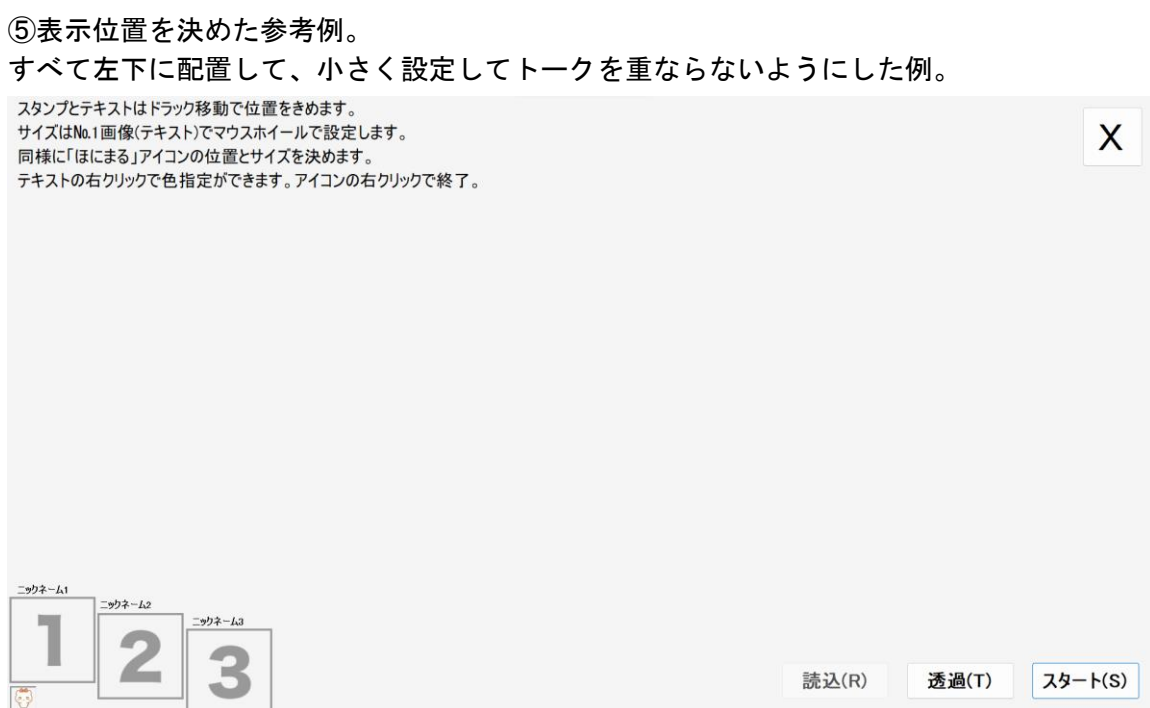

⑥[スタート]ボタンをクリック後はリスナーからスタンプ待ちの状態になります。 下図はスタンプをもらっている状態。

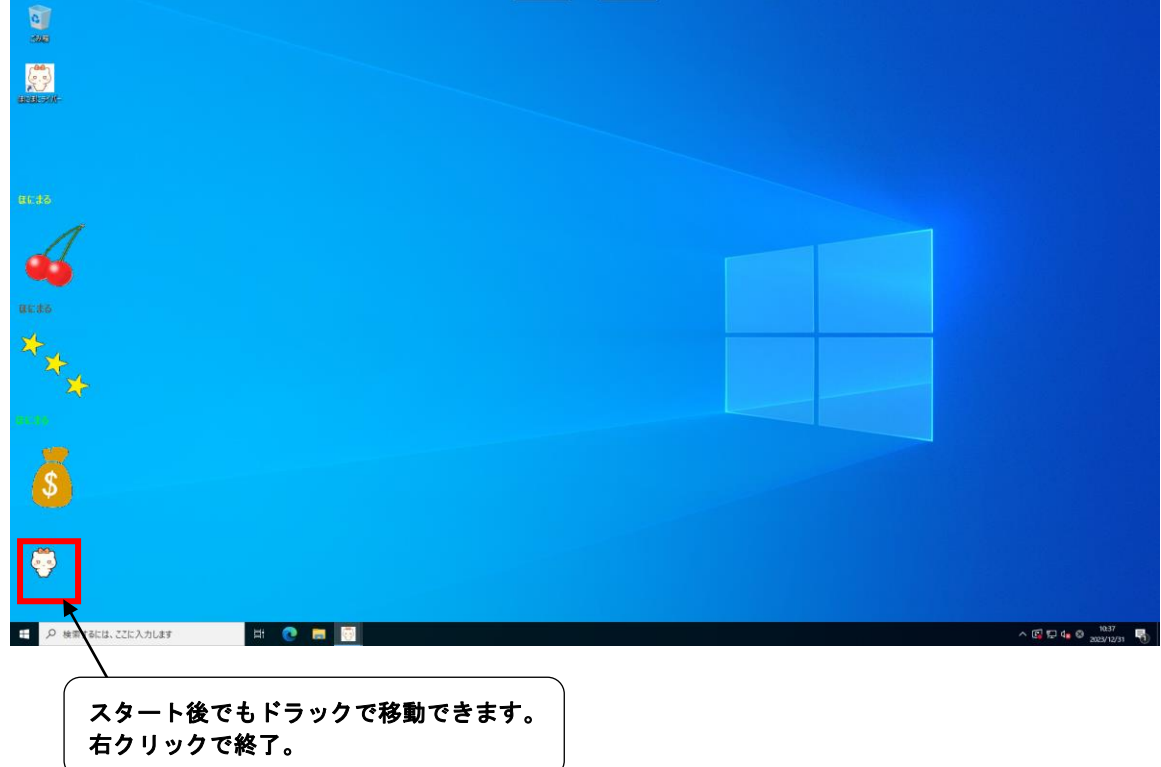